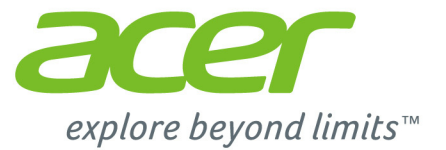

# Acer One 10

# **Podręcznik użytkownika**

*2 -* 

© 2015. Wszelkie prawa zastrzeżone. Aspire One 10 Dotyczy: S1002 Ta zmiana: 07/2015 Numer regulacyjny modelu: N15P2

### **Zarejestruj się w celu uzyskania identyfikatora Acer ID i ciesz się z korzyści**

Otwórz *Portal Acer* na ekranie *Start*, aby zarejestrować się w celu uzyskania identyfikatora Acer ID lub zaloguj się, jeśli już posiadasz identyfikator Acer ID.

#### **Istnieją trzy ważne powody, dla których warto uzyskać identyfikator Acer ID:**

- Buduj własną chmurę za pomocą pakietu Acer BYOC.
- Otrzymuj najnowsze oferty i informacje o produktach.
- Zarejestruj urządzenie w celu zapewnienia obsługi serwisowej.

Aby uzyskać więcej informacji, odwiedź witrynę internetową Acer BYOC: **www.acer.com/byoc-start**

### **Ważne**

**Niniejszy podręcznik zawiera zastrzeżone informacje chronione prawami autorskimi. Informacje zawarte w niniejszym podręczniku mogą ulegać zmianom bez powiadomienia. Ilustracje w niniejszym dokumencie pełnią rolę przykładowych i mogą zawierać informacje lub funkcje, które mogą nie dotyczyć tego komputera. Firma Acer Group nie ponosi odpowiedzialności za błędy techniczne lub redakcyjne oraz braki występujące w niniejszym podręczniku.**

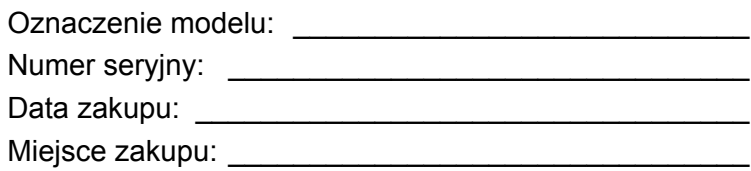

## **SPIS TREŚCI**

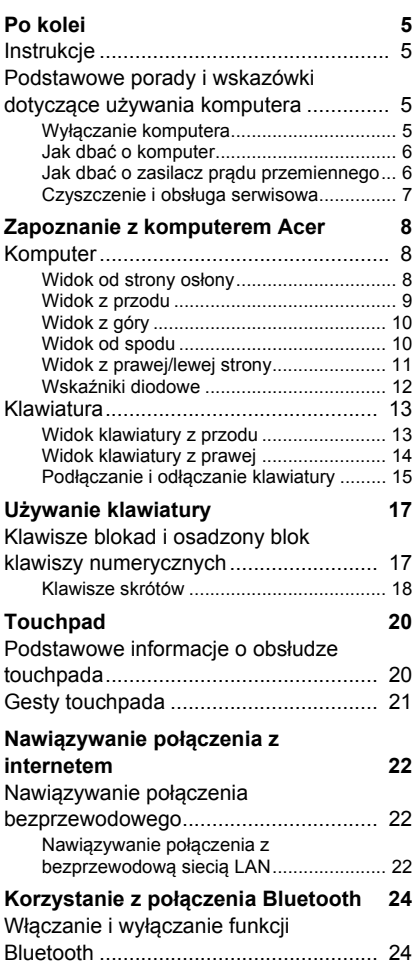

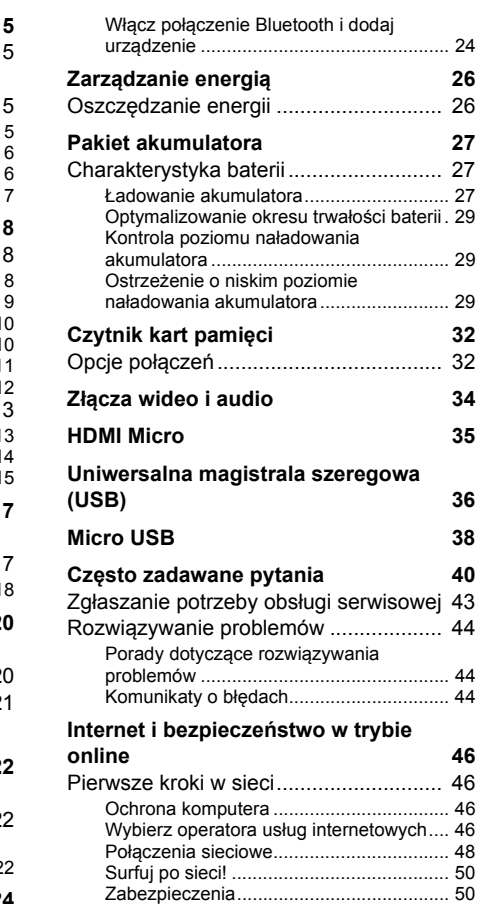

# **Wprowadzenie...**

### **W tej części można znaleźć:**

- Przydatne informacje wyjaśniające, jak dbać o komputer i swoje zdrowie
- Gdzie znaleźć przycisk zasilania, porty i złącza
- Porady i wskazówki dotyczące korzystania z touchpada i klawiatury
- Jak tworzyć kopie zapasowe do odzyskiwania danych
- Zalecenia dotyczące podłączania do sieci i używania technologii **Bluetooth**
- Informacje dotyczące korzystania z oprogramowania dołączonego do oprogramowania firmy Acer

### **PO KOLEI**

<span id="page-4-0"></span>Dziękujemy za wybranie komputera firmy Acer do spełnienia potrzeb w zakresie mobilnego przetwarzania.

### <span id="page-4-1"></span>**Instrukcje**

Aby pomóc w korzystaniu z komputera Acer, opracowaliśmy zestaw instrukcji:

Pierwszy to **Instrukcja konfiguracji**, który ułatwi użytkownikom rozpoczęcie konfiguracji komputera.

**Skrócony poradnik** przedstawia podstawowe właściwości i funkcje nowego komputera. Aby uzyskać więcej informacji o tym, w jaki sposób nowy komputer może pomóc Ci być bardziej produktywnym, zapoznaj się z **Podręcznikiem użytkownika**. Podręcznik ten zawiera szczegółowe informacje dotyczące takich tematów jak narzędzia systemowe, odzyskiwanie danych, opcje rozszerzeń oraz rozwiązywanie problemów. Oprócz nich zawiera także informacje na temat ogólnych przepisów oraz informacje dotyczące bezpieczeństwa pracy na tym notebooku. Jest dostępny na pulpicie. Kliknij dwukrotnie ikonę pomocy, a następnie w otwartym menu kliknij **User's Manual (Podręcznik użytkownika)**.

### <span id="page-4-2"></span>**Podstawowe porady i wskazówki dotyczące używania komputera**

### <span id="page-4-3"></span>**Wyłączanie komputera**

Aby wyłączyć zasilanie, należy wykonać jedną z czynności:

• Polecenie zamknięcia systemu Windows: Naciśnij *klawisz Windows* + <**C**>, kliknij opcje **Ustawienia** > **Power (Zasilanie)**, a następnie kliknij opcję **Shut Down (Zamknij)**.

Jeśli chcesz wyłączyć komputer na krótko, a nie chcesz wyłączać go zupełnie, możesz uruchomić *tryb hibernacji*, naciskając przycisk zasilania.

Można wymusić przejście komputera do trybu wstrzymania, naciskając klawisz skrótu wstrzymania <**Fn**> + <**F4**>.

### **Uwaga**

*Jeżeli nie możesz wyłączyć zasilania komputera normalnie, wtedy w celu zakończenia pracy komputera naciśnij i przytrzymaj przycisk zasilania dłużej niż przez cztery sekundy. Po wyłączeniu komputera przed jego ponownym włączeniem należy odczekać co najmniej dwie sekundy.*

### <span id="page-5-0"></span>**Jak dbać o komputer**

Komputer będzie służył dobrze, jeżeli użytkownik będzie o niego dbał.

- Nie wystawiaj komputera na bezpośrednie światło słoneczne. Nie umieszczaj urządzenia w pobliżu źródeł ciepła, takich jak grzejnik.
- Nie należy narażać komputera na działanie temperatur niższych niż 0°C ani wyższych niż 35°C.
- Nie narażaj komputera na działanie pól magnetycznych.
- Nie wystawiaj komputera na działanie deszczu lub wilgoci.
- Nie dopuszczaj do wylania na komputer wody lub innych płynów.
- Nie dopuszczaj do poddawania komputera silnym wstrząsom ani wibraciom.
- Nie dopuszczaj do zakurzenia ani zabrudzenia komputera.
- Nigdy nie stawiaj przedmiotów na komputerze.
- Nigdy nie trzaskaj pokrywą wyświetlacza podczas jej zamykania.
- Nigdy nie umieszczaj komputera na nierównych powierzchniach.

### <span id="page-5-1"></span>**Jak dbać o zasilacz prądu przemiennego**

Poniżej przedstawiono sposoby dbania o zasilacz prądu zmiennego:

- Nie przyłączaj zasilacza do innych urządzeń.
- Nie stawiaj nic na przewodzie zasilającym i nie umieszczaj na nim ciężkich przedmiotów. Przewód zasilający oraz inne kable należy starannie układać z dala od miejsc przemieszczania się ludzi.
- Odłączając przewód zasilający, nie ciągnij za przewód, tylko za wtyczkę.

• Gdy używasz przedłużacza, znamionowa wartość natężenia prądu przyłączonego sprzętu, nie powinna przekraczać wartości znamionowej natężenia prądu przedłużacza. Ponadto łączna wartość znamionowa natężenia prądu wszystkich urządzeń przyłączonych do pojedynczego gniazdka elektrycznego nie powinna przekraczać wartości znamionowej bezpiecznika.

### <span id="page-6-0"></span>**Czyszczenie i obsługa serwisowa**

Podczas czyszczenia komputera, należy wykonać następujące czynności:

- 1.Wyłącz komputer.
- 2.Odłącz zasilacz prądu przemiennego.
- 3.Używaj miękkiej, wilgotnej szmatki. Nie stosuj środków czyszczących w płynie i w aerozolu.

Jeżeli wystąpi dowolna z poniższych sytuacji:

- Komputer został upuszczony lub została uszkodzona jego obudowa,
- Komputer nie działa normalnie.

**Patrz Czę[sto zadawane pytania na stronie 40](#page-39-1)**.

## <span id="page-7-0"></span>**ZAPOZNANIE Z KOMPUTEREM ACER**

Po skonfigurowaniu urządzenia zgodnie ze wskazówkami z Instrukcja konfiguracji przyjrzyjmy się nowemu komputerowi Acer. Dane do nowego komputera można wprowadzać przez ekran dotykowy.

### <span id="page-7-1"></span>**Komputer**

To urządzenie ma dwie części: komputer i klawiaturę.

Na poniższym zestawie obrazów jest przedstawiono wszystkie części. Widoki są oznaczone, tak jakby komputer był trzymany ekranem w kierunku użytkownika, z aparatem na górze.

### <span id="page-7-2"></span>**Widok od strony osłony**

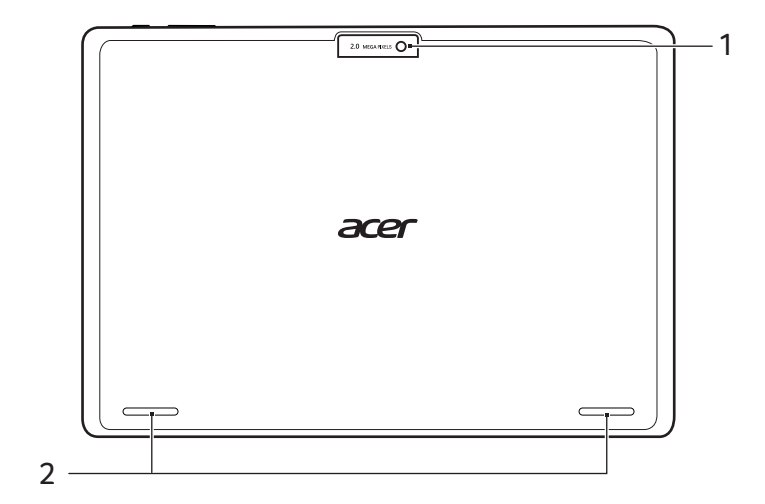

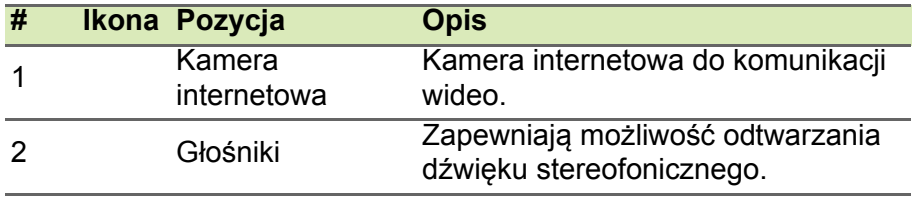

### <span id="page-8-0"></span>**Widok z przodu**

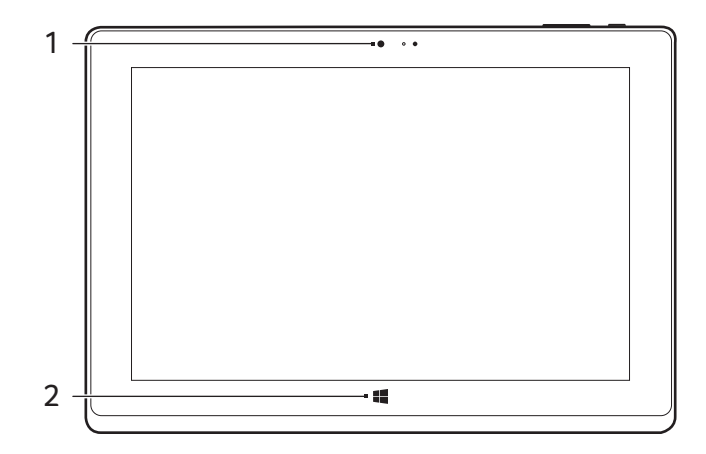

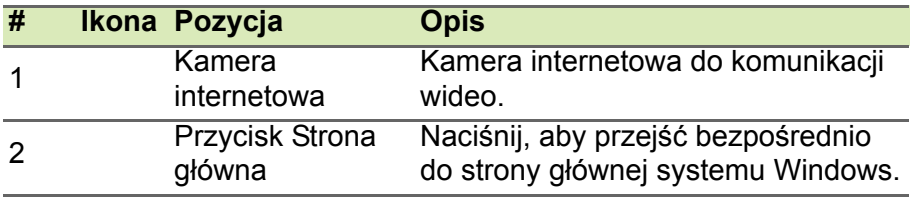

### <span id="page-9-0"></span>**Widok z góry**

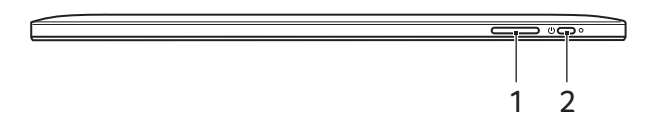

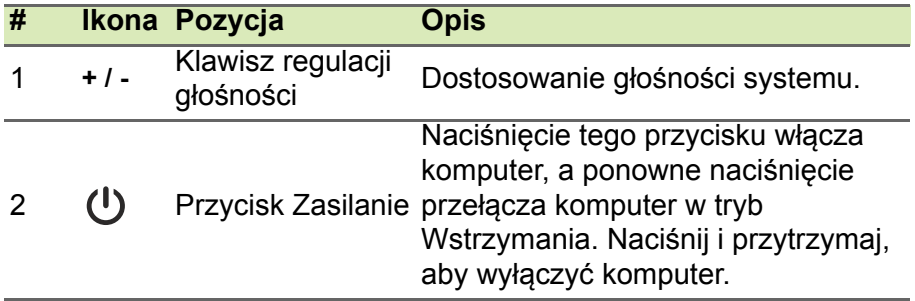

### <span id="page-9-1"></span>**Widok od spodu**

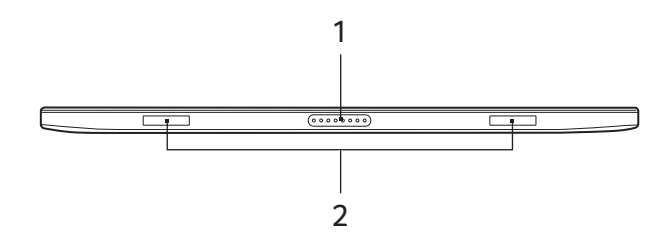

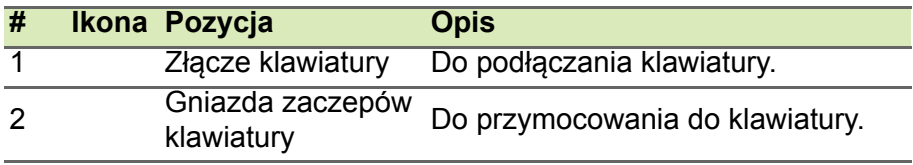

### <span id="page-10-0"></span>**Widok z prawej/lewej strony**

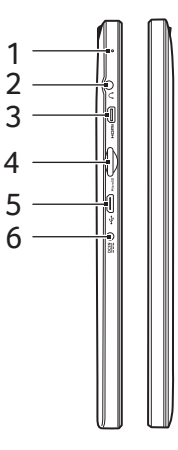

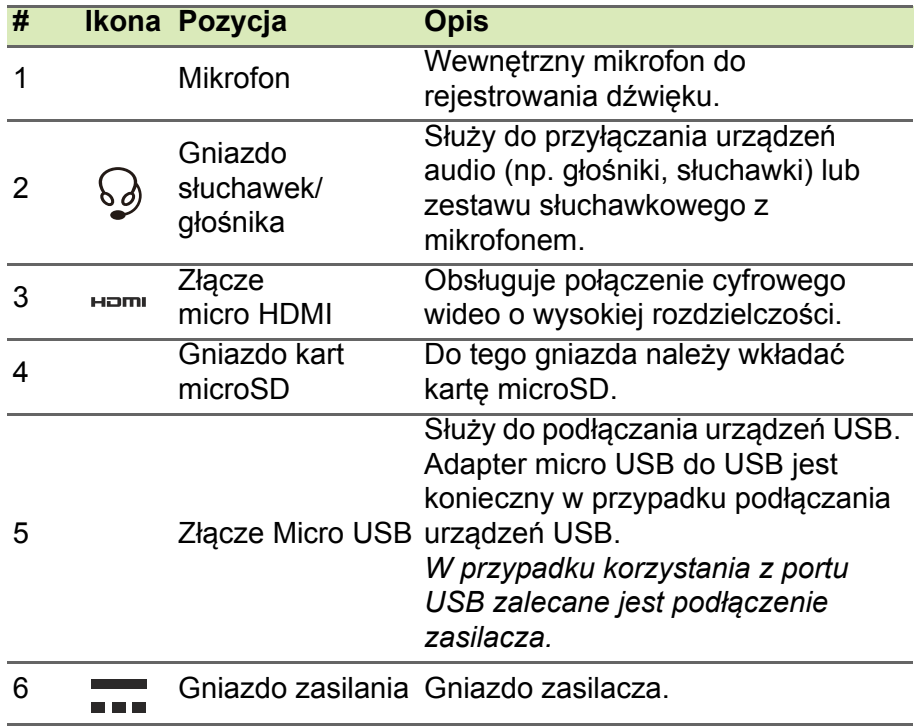

### <span id="page-11-0"></span>**Wskaźniki diodowe**

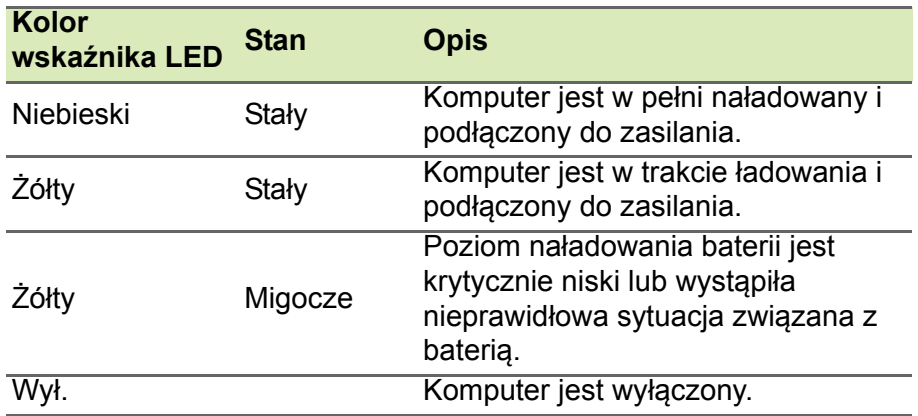

### <span id="page-12-0"></span>**Klawiatura**

### <span id="page-12-1"></span>**Widok klawiatury z przodu**

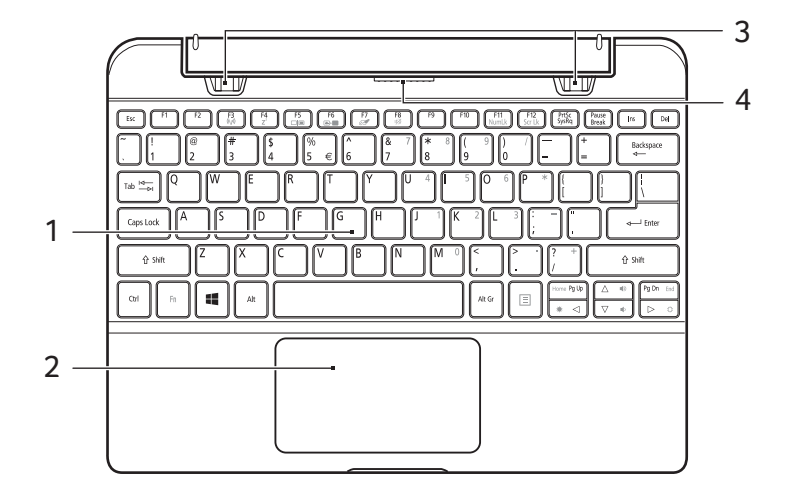

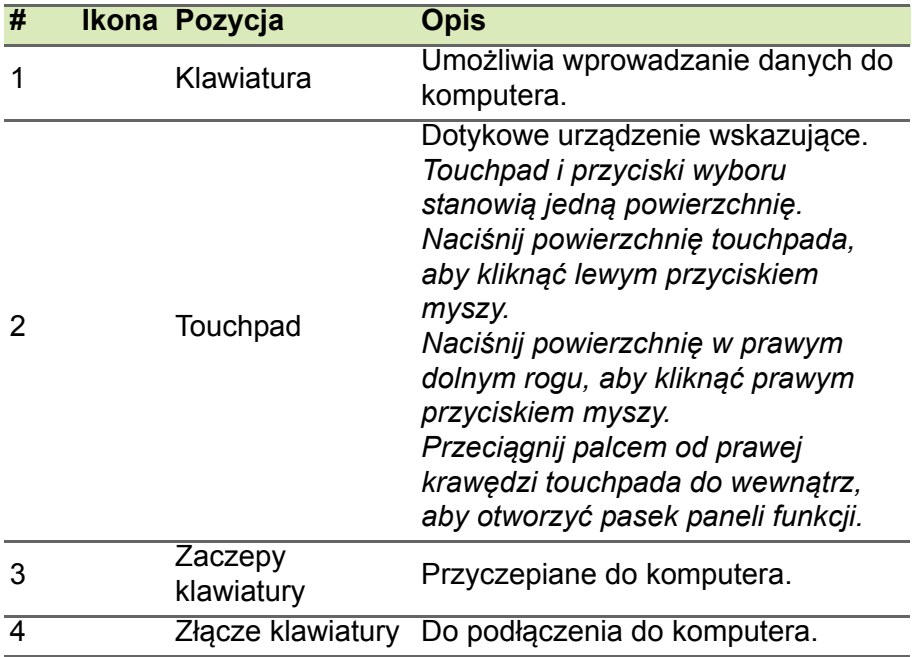

### <span id="page-13-0"></span>**Widok klawiatury z prawej**

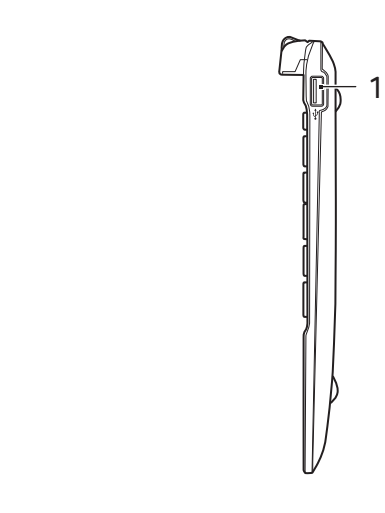

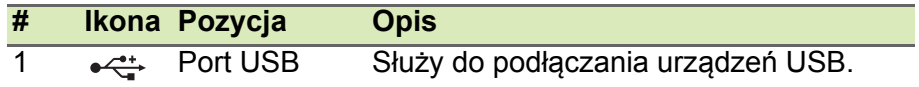

### <span id="page-14-0"></span>**Podłączanie i odłączanie klawiatury**

Inteligentny zawias Acer przyspiesza i ułatwia podłączanie i odłączanie klawiatury.

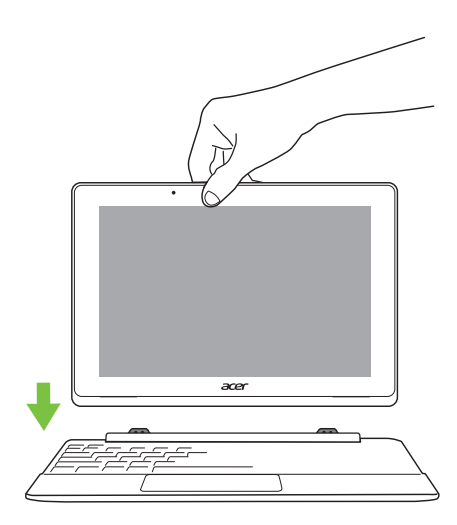

Połącz komputer z klawiaturą zrównując ze sobą zaczepy i odpowiednie otwory klawiatury, aby uzyskać laptop. Upewnij się, że komputer został prawidłowo osadzony.

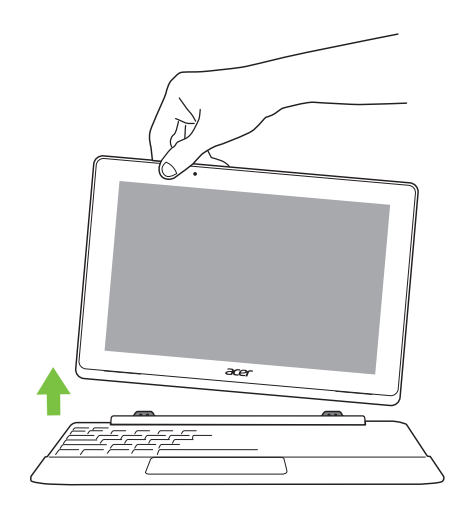

Odłącz komputer od klawiatury podnosząc jeden z narożników, aby odczepić go. Funkcjonuje teraz jako tablet.

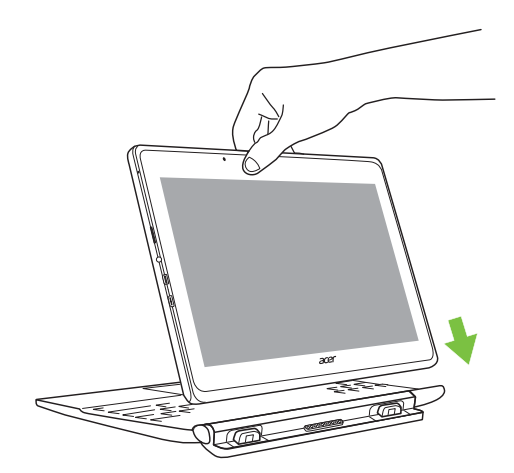

Można również przymocować komputer do klawiatury, kierując go na zewnątrz, wtedy pełni rolę wyświetlacza. Upewnij się, że komputer został prawidłowo osadzony.

### **UŻYWANIE KLAWIATURY**

<span id="page-16-0"></span>Pełnowymiarowa klawiatura posiada wbudowany blok klawiszy numerycznych, oddzielne klawisze sterowania kursorem, klawisze blokad, klawisze Windows, klawisze funkcyjne oraz specjalne.

### <span id="page-16-1"></span>**Klawisze blokad i osadzony blok klawiszy numerycznych**

Klawiatura jest wyposażona w 3 klawisze blokad, których funkcje można włączać i wyłączać.

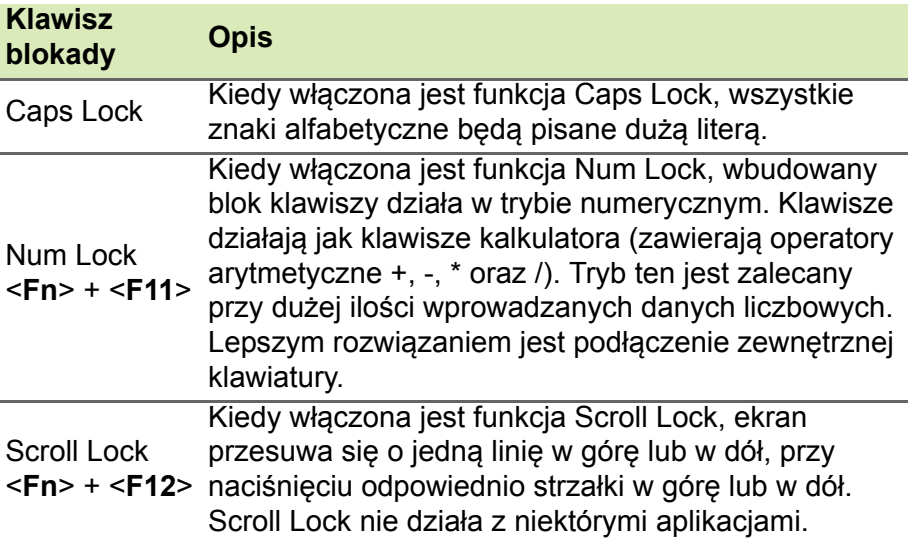

Funkcje wbudowanego bloku klawiszy numerycznych są takie same, jak w przypadku bloku numerycznego w komputerze stacjonarnym. Funkcje te są oznaczone małymi znakami, znajdującymi się w górnym prawym rogu klawiszy. W celu uproszczenia opisu klawiatury, nie umieszczono symboli klawiszy sterowania kursorem.

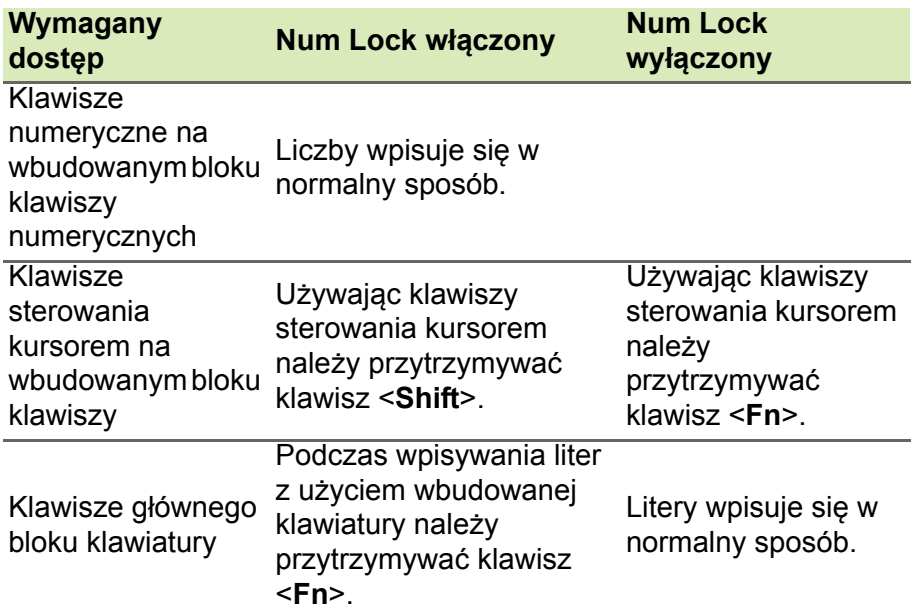

### <span id="page-17-0"></span>**Klawisze skrótów**

Komputer umożliwia używanie klawiszy skrótów lub kombinacji klawiszy w celu uzyskania dostępu do większości kontrolowanych parametrów, takich jak jasność ekranu czy ustawienia głośności.

Aby uaktywniać klawisze skrótów, naciśnij i przytrzymaj klawisz <**Fn**> przed naciśnięciem innego klawisza w kombinacji klawisza skrótu.

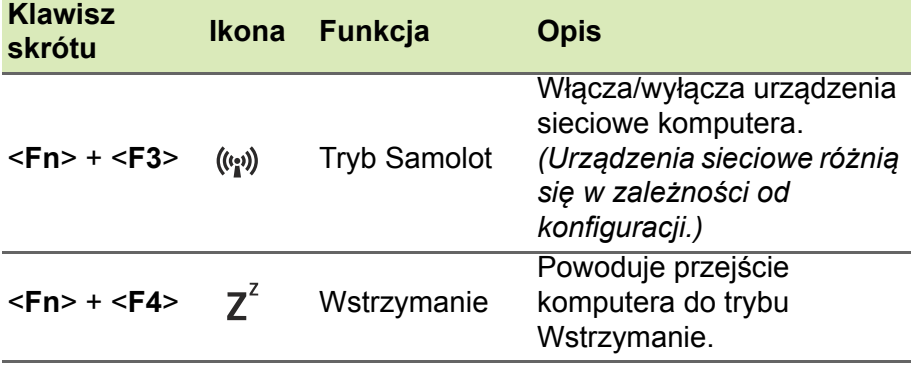

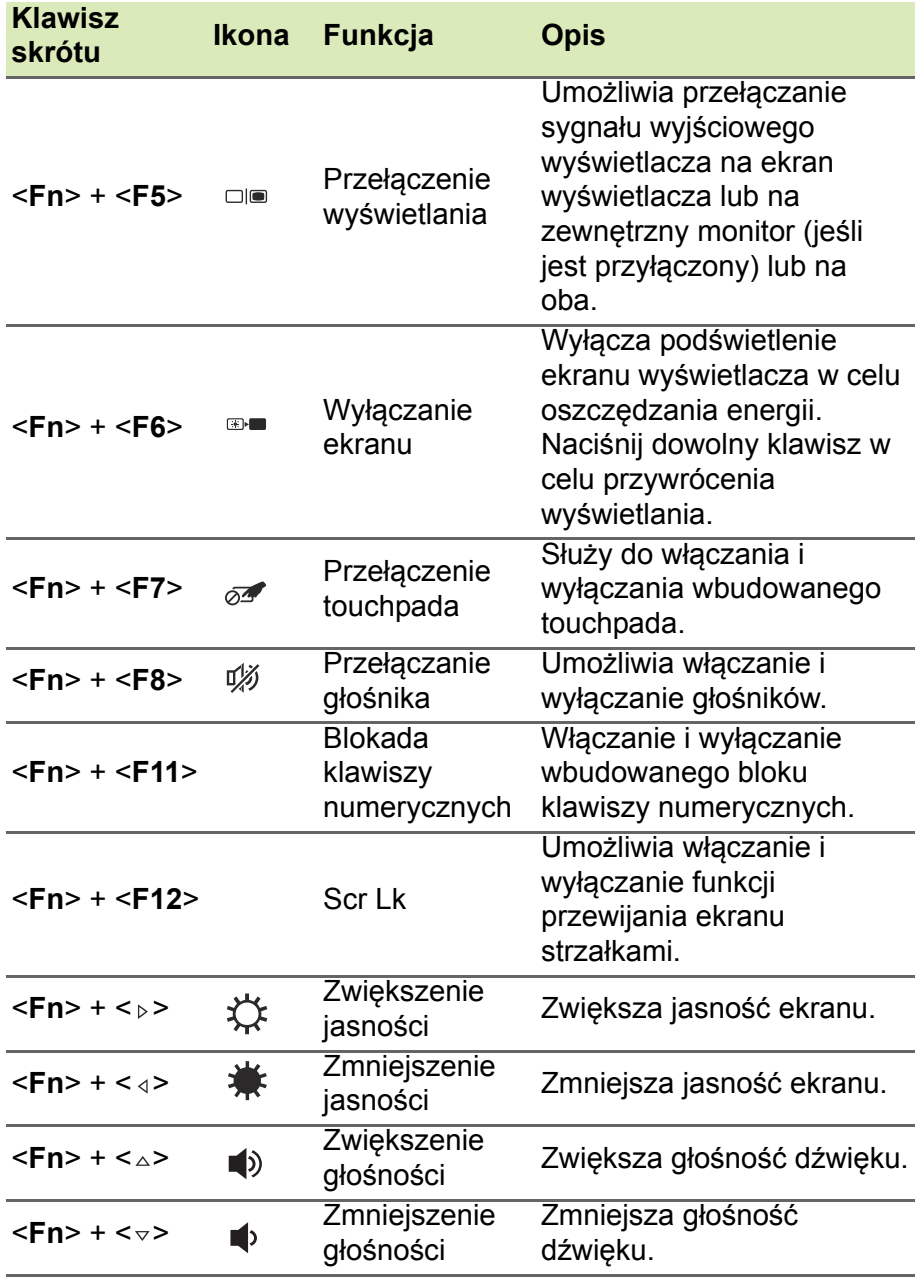

### **TOUCHPAD**

### <span id="page-19-1"></span><span id="page-19-0"></span>**Podstawowe informacje o obsłudze touchpada**

Przy użyciu touchpada można sterować strzałką (lub "kursorem") na ekranie. Kursor na ekranie będzie podążał za ruchem palca przesuwanego po touchpadzie.

### **Uwaga**

*Touchpad reaguje na ruchy palca. Im lżejsze dotknięcie, tym lepsza jest reakcja. Dbaj, by touchpad i palce były suche i czyste.*

Kursor jest sterowany za pomocą kilku podstawowych gestów:

- **Przeciągnięcie jednym palcem:** Przesuń palcem wzdłuż powierzchni touchpada, aby przesunąć kursor.
- **Naciśnięcie jednym palcem** lub **dotknięcie**: Naciśnij lub lekko dotknij powierzchni touchpada palcem, aby "kliknąć", co spowoduje wybór lub uruchomienie danego elementu. Szybko powtórz dotknięcie, aby wykonać dwukrotne dotknięcie lub "dwukrotne kliknięcie".
- **Naciśnięcie jednym palcem** w prawym dolnym rogu: Naciśnij prawy dolny róg touchpada  $\phi$ , aby wykonać "kliknięcie prawym przyciskiem". Na ekranie Start spowoduje to przełączenie poleceń aplikacji. W przypadku większości aplikacji

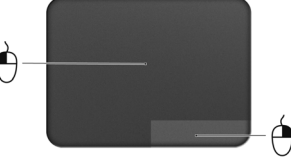

otwarte zostanie menu kontekstowe związane z wybranym elementem.

• **Przeciągnij**: Naciśnij i przytrzymaj dolny lewy róg touchpada lub stuknij dwukrotnie gdziekolwiek na powierzchni dotykowej, a następnie przeciągnij drugim palcem po touchpadzie, aby wybrać wszystkie elementy w obszarze.

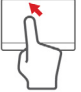

### <span id="page-20-0"></span>**Gesty touchpada**

### **Uwaga**

*Obsługa gestów touchpada zależy od aktywnej aplikacji.*

Umożliwia to sterowanie aplikacjami za pomocą kilku prostych gestów, na przykład:

• **Przeciągnięcie do wewnątrz od krawędzi:** Przejdź do narzędzi systemu Windows przez przeciągnięcie do środka touchpada od prawej lub lewej krawędzi.

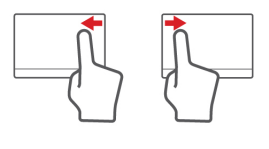

- **Przeciągnięcie do wewnątrz od prawej:** Przełącza panele.
- **Przeciągnięcie do wewnątrz od lewej:** Przełącza do poprzedniej aplikacji.
- **Przeciągnięcie dwoma palcami:** Możesz szybko przewijać strony internetowe, dokumenty lub listy odtwarzania przez umieszczenie dwóch palców na touchpadzie i przeciągnięcie ich w dowolnym kierunku.
- **Zsuwanie lub rozsuwanie dwóch palców:** Umożliwia zmniejszenie lub powiększenie zdjęć, map i dokumentów przy pomocy prostego gestu z użyciem kciuka i palca.

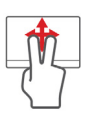

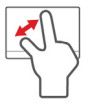

### <span id="page-21-0"></span>**NAWIĄZYWANIE POŁĄCZENIA Z INTERNETEM**

W tym rozdziale znajdują się podstawowe informacje na temat rodzajów połączeń i nawiązywania połączenia z Internetem. Szczegółowe informacje można znaleźć w części **Połą[czenia](#page-47-1)  [sieciowe na stronie 48](#page-47-1)**.

### <span id="page-21-1"></span>**Nawiązywanie połączenia bezprzewodowego**

### <span id="page-21-2"></span>**Nawiązywanie połączenia z bezprzewodową siecią LAN**

Bezprzewodowa sieć LAN (WLAN) jest *lokalną siecią bezprzewodową*, która może łączyć dwa komputery lub więcej bez używania kabli. Po nawiązaniu połączenia z siecią WLAN można korzystać z Internetu. Pozwala ona również na udostępnianie plików, innych urządzeń, a nawet samego połączenia internetowego.

#### **Ostrzeżenie**

**Korzystanie z urządzeń bezprzewodowych podczas lotu może być zabronione. Przed wejściem na pokład samolotu należy wyłączyć wszystkie urządzenia bezprzewodowe. Muszą one pozostać wyłączone podczas startu, ponieważ mogą utrudniać działanie urządzeń pokładowych, zakłócać komunikację, a nawet być nielegalne. Bezprzewodowe urządzenia komputera można włączyć wyłącznie po uzyskaniu od obsługi samolotu informacji, że jest to bezpieczne.**

Funkcja bezprzewodowego połączenia komputera jest uruchamiana domyślnie. System Windows wykrywa i wyświetla listę dostępnych sieci podczas konfiguracji. Wybierz sieć i wprowadź hasło (jeśli jest wymagane).

Notebooki firmy Acer są wyposażone w klawisz *trybu samolotowego* umożliwiający włączenie lub wyłączenie połączenia sieciowego. Opcje zarządzania siecią umożliwiają włączanie i wyłączanie sieci bezprzewodowej, a także kontrolę nad zasobami udostępnianymi za pośrednictwem sieci. Z poziomu ekranu *startowego* zacznij wpisywać "wireless (bezprzewodowa)" i wybierz polecenie **Connect to a network (Połącz z siecią)** lub **Change Wi-Fi settings (Zmień ustawienia sieci Wi-Fi)**. Możesz też otworzyć przeglądarkę Internet Explorer i postępować zgodnie z instrukcjami.

### **Uwaga**

*Szczegółowe informacje na temat nawiązywania połączenia z Internetem są dostępne u dostawcy usług internetowych oraz w dokumentacji routera.*

### <span id="page-23-0"></span>**KORZYSTANIE Z POŁĄCZENIA BLUETOOTH**

Bluetooth to technologia umożliwiająca bezprzewodowe przesyłanie danych na niewielkich odległościach pomiędzy wieloma urządzeniami różnego rodzaju. Urządzenia obsługujące technologię Bluetooth to m.in.: komputery, telefony komórkowe, tablety, słuchawki bezprzewodowe oraz klawiatury.

Aby korzystać z połączenia Bluetooth, należy sprawdzić, czy:

- 1.Funkcja Bluetooth jest włączona w obydwu urządzeniach.
- 2.Urządzenia są powiązane (lub podłączone).

### <span id="page-23-1"></span>**Włączanie i wyłączanie funkcji Bluetooth**

W obydwu urządzeniach musi być aktywna karta Bluetooth. W przypadku tego komputera może to być przełącznik zewnętrzny, ustawienie oprogramowania lub osobny modem Bluetooth podłączony do portu USB komputera (jeśli niedostępna jest żadna wewnętrzna karta Bluetooth).

#### **Uwaga**

*Zapoznaj się z podręcznikiem użytkownika danego urządzenia, aby sprawdzić, w jaki sposób można włączyć kartę Bluetooth.*

### <span id="page-23-2"></span>**Włącz połączenie Bluetooth i dodaj urządzenie**

Każde nowe urządzenie należy najpierw powiązać z kartą Bluetooth komputera. Oznacza to, że w celach bezpieczeństwa należy najpierw potwierdzić oryginalność urządzenia. Powiązanie należy wykonać tylko raz. Następnie wystarczy włączyć w obu urządzeniach kartę Bluetooth, a urządzenia zostaną połączone.

### **Uwaga**

*Niektóre urządzenia korzystające ze starych wersji technologii Bluetooth wymagają od obu urządzeń wprowadzenia kodu PIN. Jeśli jedno z urządzeń nie posiada żadnych wejść (np. w przypadku słuchawek), kod zabezpieczenia jest określony w urządzeniu (zazwyczaj "0000" lub "1234"). Więcej informacji można znaleźć w Instrukcji obsługi urządzenia.*

# **Zabezpieczanie komputera i danych...**

### **W tej części można znaleźć:**

- Jak zabezpieczać komputer
- Ustawianie haseł
- Co należy przygotować w przypadku podróży
- Jak najlepiej wykorzystać baterię

## **ZARZĄDZANIE ENERGIĄ**

<span id="page-25-0"></span>Komputer ma wbudowany moduł zarządzania energią monitorujący aktywność systemu. Aktywność systemu odnosi się do wszelkiej aktywności angażującej jedno lub więcej następujących urządzeń: klawiatura, myszka, dysk twardy, urządzenia peryferyjne podłączone do komputera, a także pamięć wideo. Jeżeli nie zostanie stwierdzona aktywność w ciągu określonego czasu, komputer zatrzyma działanie niektórych lub wszystkich wymienionych urządzeń, by oszczędzać energię.

### <span id="page-25-1"></span>**Oszczędzanie energii**

#### *Wyłączanie szybkiego uruchamiania*

Do przyspieszania uruchamiania w komputerze używana jest funkcja szybkiego uruchamiania, która jednak zużywa niewielką ilości energii, by sprawdzać występowanie sygnału uruchamiania. Sprawdzanie powoduje powolne zużywanie energii akumulatora komputera.

#### **Uwaga**

*Jeśli funkcja szybkiego uruchamiania jest wyłączona, uruchomienie komputera z trybu uśpienia potrwa dłużej. Ponadto komputer nie zostanie uruchomiony w przypadku otrzymania* 

*polecenia uruchomienia przez sieć (funkcja Wake on LAN).*

### **PAKIET AKUMULATORA**

<span id="page-26-0"></span>W komputerze stosowana jest wbudowana bateria litowa, zapewniająca możliwość długiego użytkowania pomiędzy okresami ładowania.

### <span id="page-26-1"></span>**Charakterystyka baterii**

Akumulator jest zawsze ładowany, kiedy tylko komputer zostanie przyłączony do zasilacza. Komputer obsługuje funkcję ładowania podczas użytkowania, co pozwala doładowywać baterię podczas eksploatacji komputera. Jednakże ładowanie baterii, gdy komputer jest wyłączony, powoduje znaczne skrócenie czasu ładowania.

Bateria jest przydatnym źródłem zasilania podczas podróży lub w razie awarii zasilania sieciowego.

### <span id="page-26-2"></span>**Ładowanie akumulatora**

Podłącz zasilacz do komputera, a następnie do gniazdka sieci elektrycznej. Podczas ładowania baterii możesz nadal używać komputera, korzystając z zasilania z sieci prądu przemiennego. Jednak ładowanie baterii, gdy komputer jest wyłączony, powoduje znaczne skrócenie czasu ładowania.

#### **Uwaga**

*Naładuj baterię, jeśli nie planujesz korzystać z niej przez cały dzień. Ładowanie baterii przez noc przed podróżą umożliwi następnego dnia uruchomienie komputera z całkowicie naładowaną baterią.*

*Formowanie nowego pakietu baterii*

Przed pierwszym użyciem akumulatora konieczne jest przeprowadzenie procesu "formowania":

- 1.Przyłącz zasilacz prądu przemiennego i wykonaj pełne ładowanie akumulatora.
- 2.Włącz komputer i zakończ konfigurację systemu operacyjnego.
- 3.Odłącz zasilacz prądu przemiennego.
- 4.Korzystaj z komputera używając zasilania z akumulatora.
- 5.Przyłącz zasilacz prądu przemiennego i ponownie naładuj baterię do pełna.

Wykonuj te czynności aż bateria przejdzie trzykrotnie cykl ładowania i rozładowania.

Ten proces formowania należy przeprowadzać w przypadku wszystkich nowych baterii oraz baterii, które nie były używane przez długi czas.

### **Ostrzeżenie**

**Nie należy narażać pakietów baterii na działanie temperatur niższych niż 0°C ani wyższych niż 45°C. Skrajne temperatury mogą być szkodliwe dla pakietu baterii.**

Proces regulacji baterii powoduje, że bateria może przyjmować maksymalny możliwy ładunek energii. Zaniedbanie wykonania tej procedury uniemożliwi baterii uzyskiwanie maksymalnego ładunku energii, a także spowoduje skrócenie użytecznego okresu trwałości baterii.

Na użyteczny okres trwałości baterii szkodliwy wpływ ma eksploatacja w następujących warunkach:

- Użytkowanie komputera przy stałym korzystaniu z zasilacza prądu przemiennego.
- Nie stosowanie się do przedstawionej powyżej zasady całkowitego rozładowywania i pełnego ładowania akumulatora.
- Częste używanie; im częściej korzystasz z baterii, tym szybciej osiągnie ona koniec użytecznego okresu trwałości. Okres przydatności do użytkowania wbudowanego akumulatora wynosi 1000 cykli ładowania/rozładowania.

### <span id="page-28-0"></span>**Optymalizowanie okresu trwałości baterii**

Optymalizowanie okresu trwałości akumulatora pomaga maksymalnie wykorzystać działanie akumulatora, zapewniając wydłużenie cyklu rozładowania/ładowania i poprawiając efektywność ładowania. Zalecamy stosowanie się do przedstawionych poniżej sugestii:

- Kiedy tylko jest to możliwe, korzystaj z zasilacza prądu przemiennego, pozostawiając baterię w rezerwie na okres użytkowania przenośnego.
- Odłącz nieużywane urządzenia (np. dysk USB), ponieważ mogą one pobierać prąd.
- Przechowywać komputer w chłodnym, suchym miejscu. Zalecana temperatura wynosi od 10°C do 30°C. Wyższe temperatury mogą powodować szybsze samorozładowanie baterii.
- Nadmierne doładowywanie skraca okres trwałości baterii.
- Jak dbać o zasilacz prądu przemiennego oraz baterię.

### <span id="page-28-1"></span>**Kontrola poziomu naładowania akumulatora**

Miernik energii wskazuje bieżący poziom naładowania baterii. Umieść kursor nad ikoną baterii/zasilania na pasku zadań, aby zobaczyć bieżący poziom naładowania baterii.

### <span id="page-28-2"></span>**Ostrzeżenie o niskim poziomie naładowania akumulatora**

Podczas korzystania z komputera na zasilaniu bateryjnym należy zwracać uwagę na miernik poziomu energii.

### **Ważne**

**Zasilacz prądu przemiennego należy przyłączać najszybciej jak to jest możliwe po pojawieniu się ostrzeżenia o niskim poziomie naładowania baterii. Gdy bateria rozładuje się całkowicie i komputer zamknie system, może nastąpić utrata danych.**

Kiedy pojawi się ostrzeżenie o niskim poziomie naładowania akumulatora, zalecany tok postępowania zależy od sytuacji:

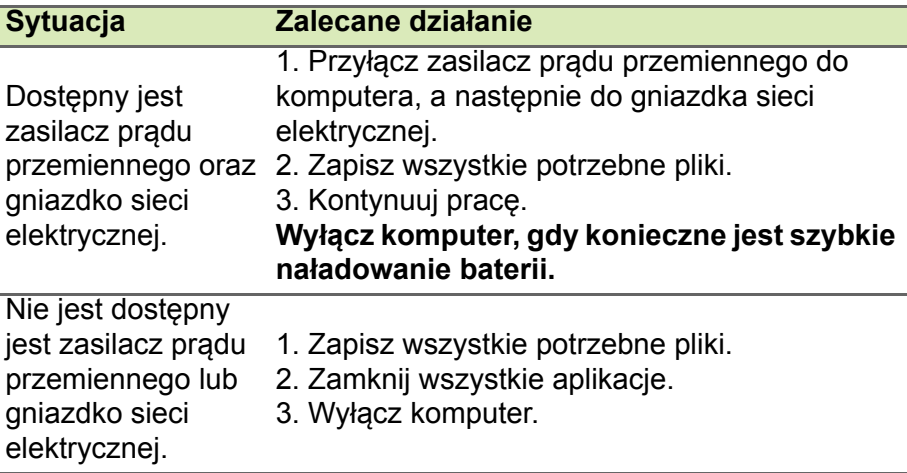

# **Porty i złącza...**

### **W tej części można znaleźć:**

• Informacje na temat portów i złączy zamontowanych w komputerze

### **CZYTNIK KART PAMIĘCI**

### <span id="page-31-1"></span><span id="page-31-0"></span>**Opcje połączeń**

Komputer posiada czytnik kart oraz inne porty/gniazda umożliwiające podłączenie do komputera urządzeń zewnętrznych. Więcej informacji o sposobach przyłączania różnych urządzeń zewnętrznych znajduje się w poniższym rozdziale.

### *Czytnik kart pamięci*

Karty pamięci są używane w wielu aparatach cyfrowych, urządzeniach PDA, odtwarzaczach MP3 i telefonach komórkowych.

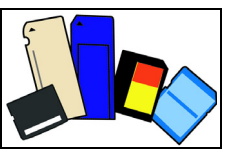

### *Wkładanie karty pamięci*

- 1.Ułóż kartę tak, aby styki skierowane były w dół w stronę portu.
- 2.Ostrożnie wsuń kartę do portu. Jeśli konieczne jest użycie siły do włożenia karty, spróbuj nieznacznie zmienić jej położenie.
- 3.Wepchnij kartę, aż wskoczy na swoje miejsce. Kilka milimetrów karty będzie wystawać z gniazda.

Jeśli karta zawiera pliki, może zostać wyświetlone okno *Autoodtwarzanie systemu Windows* (zależy to od zawartości karty) z pytaniem, czy chcesz użyć programu, by wyświetlić zawartość karty. Wybierz opcję, jeśli to konieczne, w przeciwnym wypadku naciśnij przycisk **Cancel (Anuluj)**. Jeśli karta nie zawiera plików lub zawiera nieznane pliki, zostanie wyświetlone okno z zawartością karty.

### *Karty SD, SDHC i SDXC*

Różne typy kart SD, mimo że wyglądają podobnie, oferują różne możliwości. Karty SD — do 4 GB, karty SDHC — do 32 GB, karty SDXC — do 2048 GB (2 TB). Ten komputer zawiera czytnik obsługujący karty SDHC i SDXC.

#### **Uwaga**

*Karty pamięci SDXC można stosować tylko w przypadku czytników obsługujących karty SDXC; natomiast karty SD i SDHC mogą być używane w czytnikach obsługującym karty dowolnego typu.*

### *Wyjmowanie karty z czytnika kart pamięci*

- 1.Kliknij strzałkę **Show hidden icons (Wyświetl ukryte ikony)** w *obszarze powiadomień* (obok zegara).
- 2.Kliknij ikonę **Safely Remove Hardware (Bezpieczne usuwanie sprzętu)**.
- 3.Kliknij **Eject SD Card (Wysuń kartę SD)** lub nazwę urządzenia.
- 4.Poczekaj na wyświetlenie komunikatu *Safe to Remove Hardware (Sprzęt może być bezpiecznie usunięty)*.
- 5.Wyjmij kartę.

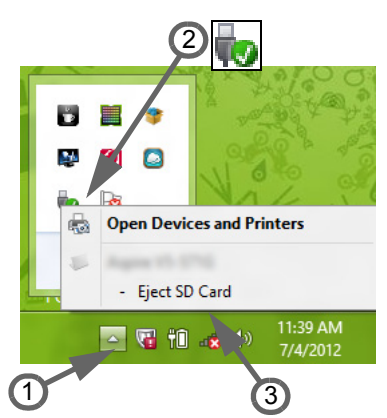

## **ZŁĄCZA WIDEO I AUDIO**

<span id="page-33-0"></span>Podłącz do monitora z portem VGA lub DVI (typ obsługiwanego połączenia zależy od konfiguracji danego komputera). Do monitora zazwyczaj dołączony jest odpowiedni kabel.

Aby podłączyć monitor do komputera, wykonaj poniższe czynności:

- 1.Sprawdź, czy komputer i monitor są wyłączone.
- 2.Podłącz kabel wideo do portu monitora w komputerze. Zabezpiecz połączenie kablowe załączonymi śrubami.
- 3.Podłącz kabel zasilania monitora do odpowiednio uziemionego gniazda ściennego.
- 4.Postępuj zgodnie z instrukcjami konfiguracji w podręczniku użytkownika monitora.
- 5.Włącz zasilanie monitora, a następnie komputera.
- 6.Upewnij się, że bieżąca rozdzielczość i częstotliwość odświeżania nie przekraczają wartości podanych w danych technicznych monitora. W razie potrzeby zmień ustawienia wyświetlacza używane przez komputer.

### *Słuchawki i mikrofon*

Te porty umożliwiają podłączenie urządzeń audio. Podłącz słuchawki stereo lub aktywne głośniki do portu słuchawkowego. Podłączanie urządzenia audio do portu słuchawkowego powoduje włączenie wbudowanych głośników. Podłącz zewnętrzny mikrofon do portu mikrofonu, by nagrywać dźwięk monofoniczny; podłączenie zewnętrznego mikrofonu powoduje wyłączenie wbudowanego mikrofonu.

**Uwaga**

*Niektóre komputery mają pojedynczy port kombi pozwalający na użycie zestawu słuchawkowego z jednym stykiem z wbudowanym mikrofonem. Takie zestawy słuchawkowe są najczęściej używane do smartfonów.*

### **HDMI MICRO**

<span id="page-34-0"></span>HDMI (High-Definition Multimedia Interface) jest wysokiej jakości interfejsem do cyfrowych sygnałów audio/wideo. HDMI przy użyciu jednego kabla umożliwia podłączenie dowolnego zgodnego źródła cyfrowego sygnału audio lub wideo, np. komputera, urządzenia abonenckiego telewizji cyfrowej (set-top box), odtwarzacza DVD i odbiornika audio lub wideo do dowolnego zgodnego cyfrowego monitora audio i/lub wideo, takiego jak telewizor cyfrowy (DTV).

Dzięki temu, że kabel jest jeden, łatwiej utrzymać porządek. Pozwala to też na łatwe podłączenie i uzyskanie możliwie najlepszej jakości dźwięku i obrazu.

Interfejs HDMI Micro zapewnia odtwarzanie w tak samo wysokiej jakości jak standard HDMI, jednocześnie oferując cieńsze złącze, idealne w cienkich i lekkich notebookach i tabletach.

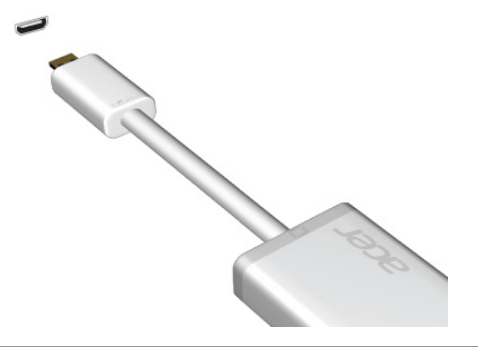

**Uwaga**

*Przejściówka Micro HDMI do HDMI została dołączona tylko do niektórych modeli.*

### <span id="page-35-0"></span>**UNIWERSALNA MAGISTRALA SZEREGOWA (USB)**

Port USB to port umożliwiający bardzo szybką transmisję danych pozwalający na podłączenie urządzeń zewnętrznych z gniazdem USB, takich jak mysz, zewnętrzna klawiatura, dodatkowa pamięć (zewnętrzne dyski twarde) lub dowolne zgodne urządzenie.

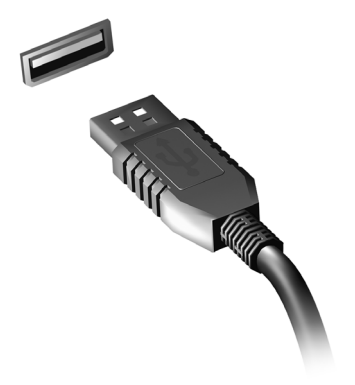

#### **Uwaga**

*W komputerach Acer są obecnie dostępne dwa standardy USB: USB 2.0 (Szybki dysk USB) i USB 3.0 (SuperSpeed USB). Porty USB 2.0 w komputerach Acer mają czarny język, a porty USB 3.0 niebieski. Aby zapewnić jak najlepszą wydajność, urządzenia z gniazdem USB 3.0 powinny być zawsze podłączane do portów USB 3.0. Sprawdź w dokumentacji urządzenia, który standard jest obsługiwany.*

Za pomocą portu USB można też ładować urządzenia takie jak tablety, smartfony lub inne. Niektóre porty USB 3.0 obsługują urządzenia ładujące, gdy komputer jest w trybie hibernacji lub jest wyłączony. Poza tym można użyć koncentratora USB do podłączenia wielu urządzeń do jednego portu USB.

#### **Ważne**

**W przypadku wyjmowania urządzenia pamięci masowej USB kliknij prawym przyciskiem myszy ikonę USB na pasku zadań systemu Windows i wybierz polecenie "Wysuń <urządzenie>", aby poinformować system operacyjny, że musi przestać korzystać z urządzenia, zanim zostanie ono wyjęte. Jeżeli się tego nie zrobi, może nastąpić utrata danych lub uszkodzenie urządzenia zewnętrznego.**

## **MICRO USB**

<span id="page-37-0"></span>Port USB (Universal Serial Bus) to wysokiej szybkości magistrala szeregowa umożliwiająca podłączanie peryferyjnych urządzeń USB bez zajmowania zasobów systemowych.

Port Micro USB oferuje małe gniazdo zgodne z urządzeniami 2.0 USB.

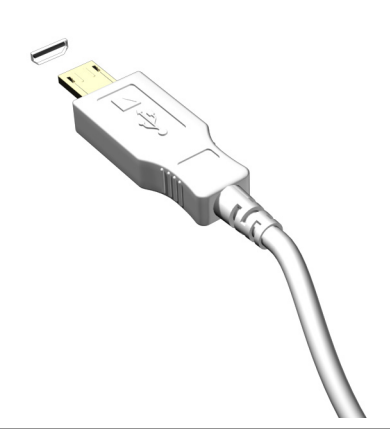

#### **Uwaga**

*Przejściówka Micro USB do USB jest konieczna w przypadku podłączania urządzeń USB korzystających z pełnowymiarowych złączy. Jest ona załączana tylko z niektórymi modelami. Jeżeli do komputera nie dołączono tej przejściówki, należy ją zakupić oddzielnie.*

# **Masz pytania?**

### **W tej części można znaleźć:**

- Często zadawane pytania
- Informacje dotyczące rozwiązywania problemów
- Jak chronić się, będąc w trybie online
- Gdzie znaleźć informacje kontaktowe do centrum serwisowego firmy Acer

## <span id="page-39-1"></span><span id="page-39-0"></span>**CZĘSTO ZADAWANE PYTANIA**

Poniżej zamieszczona jest lista możliwych sytuacji, które mogą wystąpić podczas użytkowania komputera. Do każdej z tych sytuacji dołączone są łatwe sposoby rozwiązania problemu.

*Zasilanie jest włączone, ale komputer nie startuje ani nie uruchamia się.*

Sprawdź wskaźnik zasilania:

- Jeżeli nie świeci, komputer nie jest zasilany. Sprawdź:
	- Jeżeli pracujesz na zasilaniu bateryjnym, bateria może być rozładowana w stopniu uniemożliwiającym zasilanie komputera. Podłącz zasilacz prądu przemiennego, by doładować pakiet baterii.
	- Upewnij się, że zasilacz prądu przemiennego jest prawidłowo przyłączony do komputera i gniazdka elektrycznego.
- Jeżeli wskaźnik świeci, sprawdź:
	- Czy w stacji dysków optycznych znajduje się dysk? Wyciągnij ją i naciśnij klawisze <**Ctrl**> + <**Alt**> + <**Del**>, aby ponownie uruchomić system.
	- Czy do komputera jest podłączone urządzenie pamięci masowej USB (dysk USB lub smartfon)? Odłącz je i naciśnij klawisze <**Ctrl**> + <**Alt**> + <**Del**>, aby ponownie uruchomić system.

*Na ekranie nic się nie wyświetla.*

System zarządzania energią automatycznie wyłącza wyświetlanie obrazu w celu oszczędzania energii. Naciśnij dowolny przycisk, aby przywrócić wyświetlanie.

Jeżeli po naciśnięciu klawisza obraz nadal nie wyświetla się, mogą być trzy przyczyny takiego stanu:

- Poziom jasności jest zbyt niski. Naciśnij <**Fn**> + <<sub>b</sub>>, aby wyregulować (zwiększyć) poziom jasności.
- Urządzenie wyświetlania może być przełączone na zewnętrzny monitor. Naciśnij klawisz skrótu przełączania wyświetlania <**Fn**> + <**F5**>, aby przełączyć wyświetlanie z powrotem na komputer.

• Jeśli dioda zasilająca LED miga, może to oznaczać, że komputer jest w trybie uśpienia lub hibernacji. Naciśnij i zwolnij przycisk zasilania, aby przywrócić normalny tryb pracy.

*Brak dźwięku z komputera.*

Sprawdź:

- Możliwe, że głośność została wyciszona. Sprawdź ikonę sterowania głośnością (głośnik) znajdującą się na pasku zadań. Jeżeli opcja jest przekreślona, kliknij ikonę i usuń zaznaczenie opcji **Mute all (Wycisz wszystkie)**.
- Możliwe, że poziom głośności jest za niski. Sprawdź głośność na ikonie sterowania głośnością (głośnik) znajdującej się na pasku zadań. Do ustawienia głośności możesz również użyć klawiszy regulacji głośności.
- Jeżeli słuchawki na głowę, słuchawki na uszy lub zewnętrzne głośniki są podłączone do gniazda słuchawek komputera, automatycznie wyłączane są głośniki wewnętrzne.

*Klawiatura nie reaguje.*

Spróbuj przyłączyć zewnętrzną klawiaturę do portu USB komputera. Jeżeli zewnętrzna klawiatura działa, skontaktuj się z dostawcą lub autoryzowanym centrum serwisowym, ponieważ możliwe jest obluzowanie kabli klawiatury wewnętrznej.

*Drukarka nie działa.*

Sprawdź:

- Upewnij się, że drukarka jest podłączona do gniazda zasilania i jest włączona.
- Kabel sygnałowy drukarki powinien być pewnie przyłączony do portu USB komputera oraz do odpowiedniego portu drukarki.

### *Chcę przywrócić pierwotne ustawienia mojego komputera.*

#### **Uwaga**

*Jeżeli używany system jest wersją wielojęzyczną, system operacyjny i język wybrane przy pierwszym włączeniu systemu będą jedynymi opcjami dostępnymi w przyszłych operacjach odzyskiwania.*

Proces przywracania pomaga przywrócić na dysku C oryginalne oprogramowanie dysk z oryginalnym oprogramowaniem zainstalowanym przy zakupie komputera.

### **Ostrzeżenie**

**Twój dysk C: zostanie sformatowany i zostaną usunięte wszystkie dane. Ważne jest wykonanie kopii zapasowej wszystkich danych przed użyciem tej opcji.**

Przed wykonaniem operacji przywracania, sprawdź ustawienia BIOS.

- 1.Sprawdź, czy jest włączona funkcja **Acer disk-to-disk recovery (odzyskiwanie systemu z dysku)**.
- 2.Ustawienie **D2D Recovery (odzyskiwanie systemu z dysku)** w opcji **Main (Główna)** powinno wskazywać **Enabled (Włączone)**.
- 3.Zapisz zmiany i zamknij program narzędziowy BIOS. System zostanie ponownie uruchomiony.

### **Uwaga**

*Aby aktywować program narzędziowy BIOS, naciśnij klawisz <F2>, kiedy zobaczysz logo Acer podczas rozruchu.*

### <span id="page-42-0"></span>**Zgłaszanie potrzeby obsługi serwisowej**

#### *Międzynarodowa gwarancja podróżnego (International Travelers Warranty; ITW)*

Komputer jest zabezpieczony Międzynarodową gwarancją podróżnego (International Travelers Warranty; ITW) dającą zabezpieczenie komputera podczas podróży. Wraz z komputerem jest dostarczany paszport ITW. Zawiera on wszystkie niezbędne informacje na temat programu ITW. Lista dostępnych,

autoryzowanych centrów serwisowych znajduje się w podręcznym informatorze. Uważnie przeczytaj dokument.

Aby móc korzystać z usług naszych centrów serwisowych, zawsze miej przy sobie dokument ITW, szczególnie podczas podróży. Do dokumentu ITW dołącz dowód zakupu.

Jeżeli w kraju podróży nie ma centrum serwisowego ITW autoryzowanego przez firmę Acer, pomoc można uzyskać, kontaktując się z naszymi biurami na całym świecie. Odwiedź stronę **www.acer.com**.

#### *Zanim zatelefonujesz*

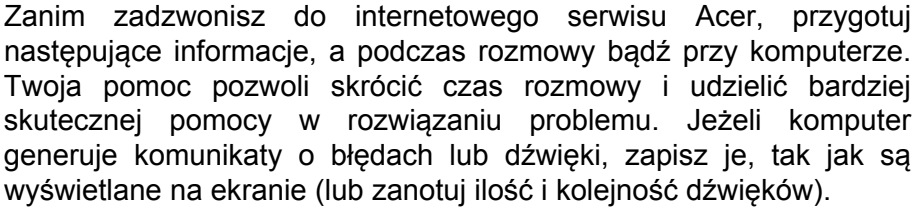

Wymagane jest podanie następujących informacji:

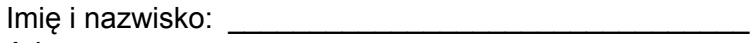

Adres<sup>.</sup>

Numer telefonu: \_\_\_\_\_\_\_\_\_\_\_\_\_\_\_\_\_\_\_\_\_\_\_\_\_\_\_\_\_\_\_\_

Typ i model komputera: \_\_\_\_\_\_\_\_\_\_\_\_\_\_\_\_\_\_\_\_\_\_\_\_\_\_

Numer seryjny: \_\_\_\_\_\_\_\_\_\_\_\_\_\_\_\_\_\_\_\_\_\_\_\_\_\_\_\_\_\_\_\_\_

Data zakupu: \_\_\_\_\_\_\_\_\_\_\_\_\_\_\_\_\_\_\_\_\_\_\_\_\_\_\_\_\_\_\_\_\_\_

### <span id="page-43-0"></span>**Rozwiązywanie problemów**

W rozdziale tym znajdują się porady dotyczące postępowania w przypadku typowych problemów z systemem. Przeczytaj przed zwróceniem się o pomoc do pracownika pomocy technicznej. Rozwiązania bardziej poważnych problemów wymagają otwarcia obudowy komputera. Nie należy otwierać obudowy komputera samodzielnie. W celu uzyskania pomocy należy kontaktować się z dostawcą lub autoryzowanym centrum serwisowym.

### <span id="page-43-1"></span>**Porady dotyczące rozwiązywania problemów**

Ten komputer zawiera zaawansowane rozwiązania umożliwiające wyświetlanie na ekranie raportów o błędach, aby zapewnić pomoc w rozwiązaniu problemów.

Jeżeli system zgłosi komunikat o błędzie lub pojawiają się objawy wystąpienia błędu, zobacz "Komunikaty o błędach" poniżej. Jeżeli nie można rozwiązać problemu, skontaktuj się z dostawcą.

### <span id="page-43-2"></span>**Komunikaty o błędach**

Jeżeli pojawił się komunikat o błędzie, należy zanotować jego treść i podjąć próbę usunięcia błędu. W poniższej tabeli zostały wymienione w kolejności alfabetycznej komunikaty o błędach oraz zalecany przebieg postępowania.

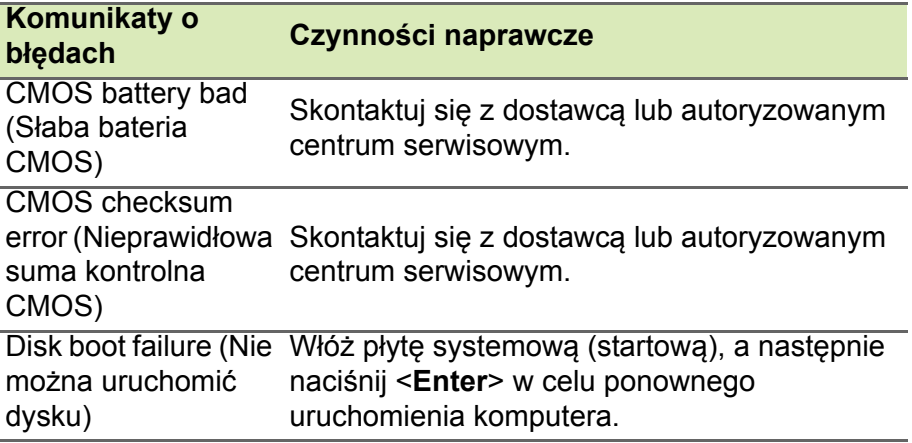

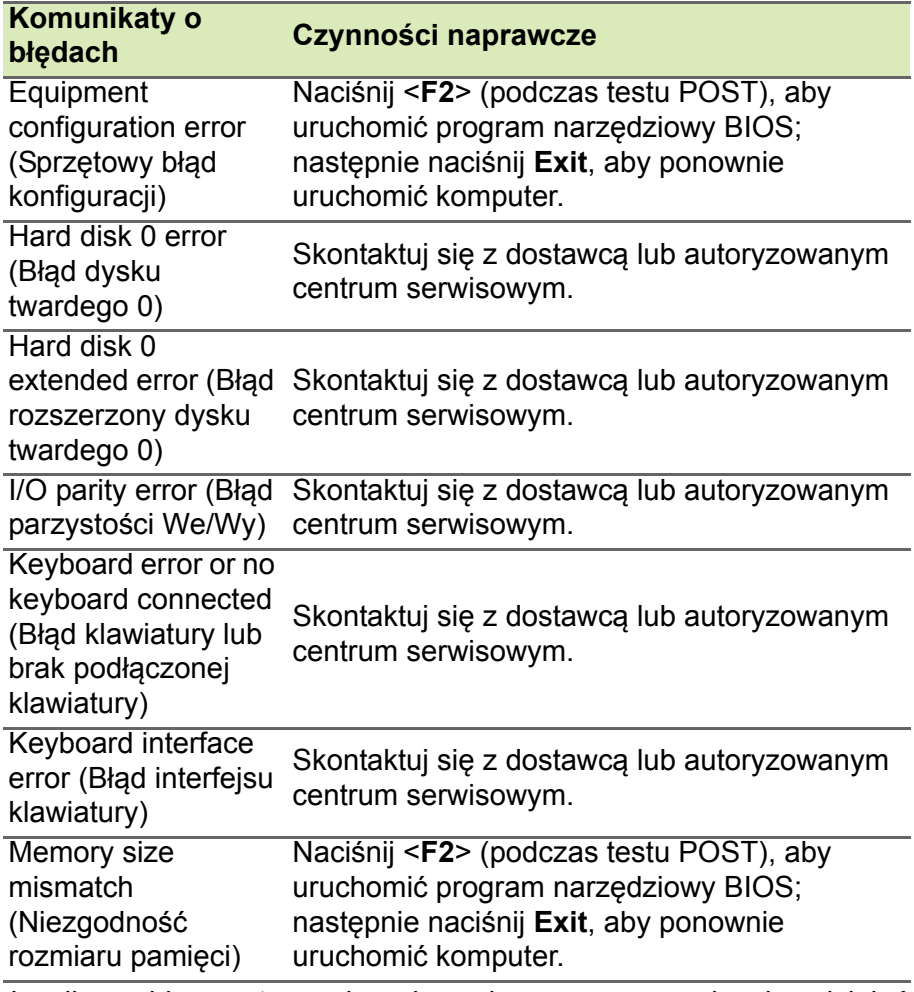

Jeżeli problem utrzymuje się mimo przeprowadzenia działań naprawczych, skontaktuj się z dostawcą lub autoryzowanym centrum serwisowym, by uzyskać pomoc.

### <span id="page-45-0"></span>**INTERNET I BEZPIECZEŃSTWO W TRYBIE ONLINE**

### <span id="page-45-1"></span>**Pierwsze kroki w sieci**

### <span id="page-45-2"></span>**Ochrona komputera**

Istotne jest chronienie komputera przed wirusami i atakami z Internetu (**[patrz Zabezpieczenia na stronie 50](#page-49-1)**). Po pierwszym uruchomieniu komputera oferowany jest kompleksowy program zapewnianiający bezpieczeństwo przy korzystaniu z Internetu. Należy go uaktywnić jak najszybciej, przed podłączeniem do Internetu.

### <span id="page-45-3"></span>**Wybierz operatora usług internetowych**

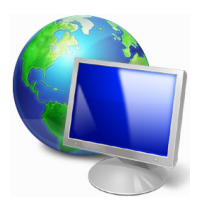

Używanie Internetu to naturalny element codziennego korzystania z komputera. Za pomocą zaledwie kilku kroków możesz uzyskać dostęp do ogromnego zbioru wiedzy i narzędzi komunikacji. Aby wykonać połączenie, musisz najpierw wybrać *usługodawcę internetowego*, który zapewnia połączenie między Twoim komputerem a Internetem. Przed dokonaniem

wyboru zorientuj się w ofercie dostępnej w Twoim regionie, zasięgnij opinii znajomych i rodziny lub poczytaj recenzje klientów. Operator usług internetowych, którego wybierzesz, przekaże Ci instrukcje dotyczące połączenia z Internetem (może to wymagać dodatkowego oprogramowania lub specjalnego urządzenia, które łączy się z Twoją linią telefoniczną).

### *Typy połączeń*

W zależności od modelu komputera, lokalizacji i wymagań komunikacyjnych istnieje kilka sposobów łączenia się z Internetem.

### *Telefoniczne*

Niektóre komputery zawierają złącze do połączenia telefonicznego ("modemu"). Umożliwia to połączenie z Internetem za pomocą linii telefonicznej. W połączeniu telefonicznym nie można używać modemu ani telefonu jednocześnie na tej samej linii telefonicznej.

Ten typ połączenia zalecany jest tylko wtedy, gdy mamy ograniczony dostęp do Internetu, ponieważ prędkość połączenia jest zbyt mała, a czas połączenia jest zazwyczaj liczony za godzinę.

#### *DSL (np. ADSL)*

DSL (cyfrowa linia abonencka) to połączenie stałe, które uruchamiane jest przez linię telefoniczną. Ponieważ DSL i telefon nie działają na tych samych częstotliwościach, można używać telefonu w tym samym czasie, kiedy podłączony jest Internet. Aby połączyć się przez DSL, musisz być blisko głównego biura operatora telefonii (usługa jest czasem niedostępna na obszarach poza miastem). Prędkość połączenia różni się w zależności od lokalizacji użytkownika, ale łącze DSL zwykle zapewnia bardzo szybką i niezawodną łączność z Internetem. Ponieważ jest to łącze stałe, opłaty są zazwyczaj naliczane miesięcznie.

### **Uwaga**

*Łącze DSL wymaga odpowiedniego modemu. Modem zazwyczaj dostarcza operator po wykupieniu jego usług. Wiele z tych modemów ma wbudowany router zapewniający dostęp do sieci i łączność Wi-Fi.*

#### *Kablowe*

Połączenie kablowe zapewnia szybkie i stałe usługi internetowe poprzez linię telewizji kablowej. Usługa ta dostępna jest zazwyczaj w dużych miastach. Można jednocześnie korzystać z Internetu, używać telefonu i oglądać telewizie kablowa.

#### *3G (WWAN lub "Wireless Wide-Area Network")*

Połączenie 3G umożliwia korzystanie z sieci telefonii komórkowej (używanej przez telefony komórkowe) do łączenia się z Internetem podczas pracy poza domem. W komputerze może występować gniazdo karty SIM lub komputer może wymagać urządzenia zewnętrznego np. modemu USB lub odpowiednio wyposażonego telefonu komórkowego.

### **Uwaga**

*Jeśli komputer ma gniazdo karty SIM, potrzebna jest zgodna karta SIM i umowa z dostawcą usług telefonii komórkowej. Przed rozpoczęciem korzystania z funkcji 3G sprawdź u dostawcy usług, czy pobierane są dodatkowe opłaty, szczególnie za roaming.*

### <span id="page-47-1"></span><span id="page-47-0"></span>**Połączenia sieciowe**

LAN (Local Area Network) to grupa komputerów (na przykład w budynku biurowym lub w domu), które mają wspólną linię komunikacyjną i zasoby. Gdy sieć zostanie ustawiona, można wówczas wspólnie korzystać z plików, urządzeń peryferyjnych (takich jak drukarka) i połączenia z Internetem. Można ustawić LAN, używając technologii przewodowych (jak Ethernet) lub bezprzewodowych (jak Wi-Fi czy Bluetooth).

#### *Sieci bezprzewodowe*

Lokalna sieć bezprzewodowa (lub w skrócie WLAN) to połączenie między dwoma lub większą liczbą komputerów bez użycia przewodów. Sieć WiFi jest prosta w instalacji i umożliwia udostępnianie plików, urządzeń zewnętrznych i łącz internetowych.

#### *Jakie korzyści daje sieć bezprzewodowa?*

#### *Mobilność*

Sieci WLAN pozwalają użytkownikom wspólnie korzystać z plików i urządzeń będących elementami sieci, np. drukarek i skanerów.

Z połączenia internetowego można korzystać na kilku komputerach.

#### *Szybkość i łatwość instalacji*

Sieć WLAN instaluje się szybko i łatwo, bez konieczności ciągnięcia kabli przez ściany i sufity.

#### *Komponenty sieci WLAN*

Do utworzenia bezprzewodowej sieci w domu są potrzebne następujące elementy:

#### *Punkt dostępowy (router)*

Punkty dostępowe (routery) są stacjami nadawczo-odbiorczymi emitującymi dane w otaczającą je przestrzeń. Działają one na zasadzie pośredników między siecią przewodową a bezprzewodową. Większość routerów ma wbudowany modem DSL, który umożliwia dostęp do szybkiego łącza internetowego DSL. Zwykle to operator usług internetowych (ISP) dostarcza modem lub router po wykupieniu abonamentu. Szczegółowe informacje na temat konfiguracji punktu dostępowego/routera znajdują się w dołączonej do niego dokumentacji.

### *Sieć kablowa (RJ45)*

Sieć kablowa (zwana także RJ45) służy do łączenia komputerów z punktem dostępowym (patrz: ilustracja poniżej); za pomocą takich samych kabli do punktów dostępowych są podłączane urządzenia peryferyjne.

### *Karta sieci bezprzewodowej*

Komputer jest zazwyczaj wyposażony w wewnętrzną kartę sieci ((e)) bezprzewodowej. Przycisk lub elementy sterujące w systemie Windows umożliwiają włączanie lub wyłączanie karty.

#### *Schemat działającej sieci*

- 1.Punkt dostępu/Router
- 2.Komputer stacjonarny
- 3.Modem
- 4.Drukarka
- 5.Komputer przenośny
- 6.PDA/Smartphone
- 7.Sieć kablowa (RJ45)

### *Włączanie/wyłączanie połączenia WiFi*

Większość komputerów jest wyposażona w przycisk "Wi-Fi", który włącza i wyłącza obsługę sieci bezprzewodowej. Jeśli dany komputer posiada dostęp do Wi-Fi, ale nie posiada przycisku *Komunikacja*, można włączyć lub wyłączyć sieć bezprzewodową, lub kontrolować współdzielone przez sieć treści przy użyciu opcji zarządzania siecią.

### **Ostrzeżenie**

**Używanie urządzeń bezprzewodowych podczas lotu samolotem jest niedozwolone. Wyłącz wszystkie urządzenia przed wejściem na pokład samolotu. Urządzenia te mogą stanowić zagrożenie dla funkcjonowania samolotu, przerywać komunikację, a nawet być prawnie zakazane.**

### <span id="page-49-0"></span>**Surfuj po sieci!**

Do surfowania po Internecie potrzebny jest program zwany przeglądarką internetową. Przeglądarka *Internet Explorer* umożliwia łatwe i bezpieczne przeglądanie Internetu. Po podłączeniu komputera do Internetu kliknij kafelek Internet Explorer w menu Start lub ikonę na pulpicie i na nowo rozpocznij swoją przygodę z siecią!

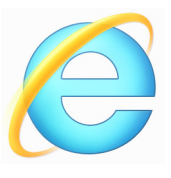

### *Witryna internetowa Acer*

Na dobry początek warto odwiedzić naszą stronę internetową, www.acer.com.

Acer ma zapewnić stałe indywidualne wsparcie. W sekcji *Support (Pomoc)* dostępne są pomocne informacje odpowiednio dopasowane do Twoich potrzeb.

Strona internetowa **www.acer.com** to Twoja przepustka do świata operacji i usług online: Odwiedzaj nas regularnie, aby uzyskać najnowsze informacje i pobrać najnowsze materiały!

### <span id="page-49-1"></span>**Zabezpieczenia**

Zapewne chcesz rzucić się w wir Internetu i czerpać z niego pełnymi garściami. Aby zapewnić bezpieczeństwo w trybie online, Acer ma preinstalowany pakiet McAfee Internet Security Suitena komputerze.

Pakiet McAfee Internet Security Suite działa niezauważalnie w tle, przeciwdziałając spotykanym obecnie złożonym zagrożeniom i chroniąc Twoją tożsamość podczas robienia zakupów, dokonywania transakcji w banku czy przeglądania stron WWW.

McAfee Internet Security Suite blokuje próby kradzieży tożsamości w sieci, wykrywa i unieszkodliwia oprogramowanie szpiegujące, usuwa wirusy i robaki internetowe, chroni przed hakerami.

### *Definicje*

#### *Czym jest wirus?*

Wirus to złośliwe oprogramowanie, którego celem jest infekowanie i niszczenie komputerów. Większość wirusów jest przesyłana przez Internet, e-mail lub złośliwe strony internetowe. Typowy wirus tworzy własną replikę i rozsyła się niezauważony do wielu komputerów.

Inne formy złośliwych programów, takich jak konie trojańskie, robaki czy spam mogą zainfekować komputer na wiele sposobów, zużywając zasoby lub blokując sieć.

### **Uwaga**

*Acer gwarantuje, że komputer jest w 100% pozbawiony wirusów w momencie zakupu i nie bierze odpowiedzialności za szkody spowodowane przez wirusy.*

#### *Czym jest spyware?*

Spyware odnosi się do niepożądanych programów, które są pobierane na komputer w czasie połączenia z Internetem, często bez wiedzy użytkownika. Gdy już zainfekują komputer, mogą sprawdzać historię odwiedzanych stron, zbierać informacje osobiste, powodować pojawianie się wyskakujących okienek z reklamami, a nawet zmienić konfigurację komputera. Spyware pochłania zasoby komputera; może spowolnić połączenie internetowe lub cały system komputerowy, a nawet spowodować awarię systemu.

Spyware jest czasem używane przez pozbawione skrupułów firmy monitorujące i rejestrujące strony, które są odwiedzane w Internecie, aby określić nawyki związane z korzystaniem z Internetu i wyświetlić na monitorze reklamy określonego rodzaju. Jednakże niektóre rodzaje spyware'u wykonują coś więcej niż zwykłe kontrolowanie monitorują przyciśnięcia klawiszy oraz przechwytują hasła, stanowiąc poważne zagrożenie dla bezpieczeństwa.

#### *Czym jest malware?*

Złośliwe oprogramowanie, zwane także *malware'em*, jest projektowane, by umyślnie wyrządzać szkody na komputerach. Są to na przykład wirusy, robaki i konie trojańskie. Aby chronić komputer przed malware'em, należy pamiętać o regularnym aktualizowaniu programu antywirusowego i antymalware.

#### *Czym jest zapora osobista?*

Zapora osobista to oprogramowanie zaprojektowane w celu zapobiegania nielegalnym wejściom do lub wyjściom z prywatnej sieci. Działa jak tarcza chroniąca połączenie internetowe przed niechcianymi połączeniami, gdyż niektóre z nich stanowią próby przejęcia kontroli nad komputerem, aby zainstalować lub rozesłać wirusy albo złośliwe programy. Każde połączenie w komputerze jest monitorowane — programy, które próbują uzyskać informacje bez zgody użytkownika są wykrywane, a zapora wyświetla ostrzeżenie. Możesz wówczas zdecydować, czy chcesz zezwolić na połączenie. Jeżeli jest to połączenie do programu, którego obecnie używasz, zazwyczaj wyrażasz na to zgodę (np. gra łącząca się z serwerem dla wielu graczy lub encyklopedia wykonująca aktualizację zawartości).

#### *Jak chronić komputer?*

Ochrona przed cyberprzestępczością może być bardzo prosta — przy odrobinie wiedzy i zdrowego rozsądku można uniknąć wielu ataków. Generalnie internetowi przestępcy szukają jak najszybszego i jak najłatwiejszego sposobu na wzbogacenie się. Im bardziej utrudnisz im pracę, tym bardziej prawdopodobne, że zostawią Cię w spokoju i poszukają łatwiejszego celu. Wskazówki, które zebraliśmy poniżej, stanowią podstawowy zestaw informacji, które pozwolą Ci zabezpieczyć się przed sieciowymi oszustami.

#### *Pamiętaj, aby na komputerze były zainstalowane najnowsze poprawki i aktualizacje.*

Jednym z najskuteczniejszych sposobów ochrony przed intruzami jest instalowanie poprawek i innych uaktualnień oprogramowania na bieżąco. Dzięki regularnemu aktualizowaniu komputera haker nie może wykorzystać znanych wad oprogramowania w celu włamania się do Twojego systemu.

Mimo że aktualizacja komputera nie gwarantuje całkowitej ochrony przed wszystkimi atakami, znacznie utrudnia hakerom dostęp do Twojego systemu, a wiele ataków przeprowadzanych przez amatorów lub automaty jest blokowanych całkowicie. Może to wystarczyć do zniechęcenia mniej upartych intruzów.

Nowsze wersje systemu Microsoft Windows i innych popularnych programów oferują opcję automatycznego pobierania aktualizacji, więc nie trzeba stale sprawdzać, czy są dostępne. Opcja automatycznej aktualizacji oprogramowania jest bardzo dobrym krokiem w kierunku zabezpieczenia swoich danych online.

#### *Ochrona komputera za pomocą oprogramowania zabezpieczającego*

Do zapewnienia podstawowych zabezpieczeń internetowych potrzebnych jest kilka typów oprogramowania zabezpieczającego. Podstawowy zestaw programów tego typu składa się z zapory sieciowej i programów antywirusowych. Zapora sieciowa jest zazwyczaj pierwszą linią obrony komputera — kontroluje ona dostęp osób i danych do Twojego komputera w trybie online. Można ją porównać do policjanta, który ma oko na wszelkie próby przesyłania danych z Internetu do komputera i na odwrót; zezwala on tylko na bezpieczne połączenia i blokuje wszelką niepożądaną aktywność nim dotrze do Twojego komputera.

Kolejną linią jest bardzo często program antywirusowy, który monitoruje wszystkie działania w sieci, np. pocztę e-mail czy aktywność przeglądarki, i chroni komputer przed wirusami, robakami, końmi trojańskimi i innymi złośliwymi programami. Program chroniący przed wirusami i oprogramowaniem szpiegującym powinien automatycznie aktualizować się przy każdym połączeniu z Internetem.

Coraz większą popularność zdobywają zintegrowane pakiety, takie jak McAfee Internet Security Suite, które zawierają zaporę sieciową, program antywirusowy, antyspyware i inne funkcje, takie jak ochrona przed spamem czy ochrona rodzicielska. Oferują one bowiem wszystkie funkcje zabezpieczeń w jednym pakiecie. Zdaniem wielu użytkowników kompleksowy pakiet jest znakomitą alternatywą dla konieczności instalowania, konfigurowania, a później regularnego aktualizowania różnych typów oprogramowania zabezpieczającego.

Pełna wersja programu McAfee Internet Security Suite jest już zainstalowana w twoim Acer systemie. Zawiera bezpłatną subskrypcję próbną na aktualizację zabezpieczeń. Upewnij się, że została aktywowana!

#### *Wybierz mocne hasło i trzymaj je w bezpiecznym miejscu.*

Hasła to dziś chleb powszedni każdego internauty; używamy ich do wszystkiego — od zamawiania kwiatów po zarządzanie kontem bankowym czy logowanie na stronie ulubionych linii lotniczych, aby sprawdzić, ile kilometrów nam się uzbierało. Wskazówki poniżej pomogą Ci bezpiecznie korzystać z Internetu:

- Pierwszym krokiem w kierunku zabezpieczenia hasła przed wpadnięciem w niepowołane ręce jest wybranie trudnej do odgadnięcia kombinacji znaków. Mocne hasło powinno mieć co najmniej osiem znaków i być kombinacją liter, cyfr i symboli (np. # \$ % ! ?). Unikaj używania jako hasła: nazwy logowania, informacji osobistych, takich jak nazwisko, i słów, które można znaleźć w słowniku, np. "hasło". Szczególnie ważne jest wybranie mocnego, nietypowego hasła do ochrony wszelkich operacji finansowych.
- Trzymaj hasła w bezpiecznym miejscu i nie używaj tego samego hasła w różnych usługach internetowych.
- Regularnie zmieniaj hasło, co najmniej co 90 dni. Dzięki temu ograniczysz szkody, które ktoś może Ci wyrządzić, gdy zyska już dostęp do Twojego konta. Jeśli zauważysz coś podejrzanego na którymkolwiek z kont, jednym z pierwszym kroków jest zmiana hasła.

### *Chroń swoje dane osobowe*

Zachowaj szczególną ostrożność, udostępniając w Internecie swoje dane osobowe, takie jak imię i nazwisko, adres domowy, numer telefonu czy adres e-mail. Jest to konieczne do korzystania z wielu usług internetowych, jak choćby przy rozliczeniach w sklepach online. Ponieważ właściwie nie da się uniknąć podawania swoich danych osobowych w Internecie, poniżej umieściliśmy kilka porad, które pozwolą Ci robić to bezpiecznie:

• **Uważaj na fałszywe wiadomości e-mail.** Podejrzane wiadomości często zawierają błędy pisowni, składni, dziwne sformułowania, adresy witryn internetowych z dziwnymi rozszerzeniami lub zawierające cyfry w miejscach, gdzie zazwyczaj występują słowa, albo inne nietypowe elementy. Ponadto wiadomości mające na celu wyłudzenie danych (phishing) często zawierają informacje o końcu okresu ważności konta, konieczności aktualizacji zabezpieczeń lub natychmiastowego podania danych, aby zapobiec czemuś "złemu". Nie daj się zwieść.

- **Nie odpowiadaj na wiadomości zawierające prośbę o podanie danych osobowych.** Legalne firmy nie korzystają z poczty e-mail do wymiany danych osobowych. Jeśli masz wątpliwości, skontaktuj się z firmą telefonicznie lub wpisując nazwę w firmy w wyszukiwarce internetowej. Nie klikaj żadnych odsyłaczy zawartych w takich wiadomościach — mogą one prowadzić do oszukańczych lub złośliwych stron.
- **Unikaj oszukańczych stron, które służą do kradzieży danych osobowych.** Gdy chcesz wyświetlić jakąś witrynę, wpisz jej adres URL bezpośrednio w przeglądarce, a nie korzystaj z odsyłaczy zawartych w wiadomościach e-mail lub przesyłanych za pomocą komunikatora. Oszuści często tworzą odsyłacze w taki sposób, aby wyglądały przekonująco.

Adres sklepu, banku czy jakiejkolwiek innej witryny, na której podaje się dane osobowe, powinien zawierać literę "s" po literach "http" (tj. *https://www.twojbank.pl*, a nie *http://www.twojbank.pl*). Litera "s" to skrót od angielskiego słowa "secure" (bezpieczny) i powinna występować zawsze tam, gdzie podajesz swoje dane logowania lub inne poufne informacje. Innym elementem wskazującym, że połączenie jest bezpieczne, jest symbol małej zamkniętej kłódki u dołu okna przeglądarki (zazwyczaj w prawym rogu).

- **Zwracaj uwagę na zasady ochrony prywatności w witrynach i oprogramowaniu.** Przed podaniem swoich danych osobowych należy wiedzieć, jak dana organizacja je gromadzi i do czego wykorzystuje.
- **Chroń swój adres e-mail.** Spamerzy i osoby wyłudzające dane osobowe czasami wysyłają miliony wiadomości do losowo wygenerowanych adresów z nadzieją natrafienia na potencjalną ofiarę. Odpowiadanie na te wiadomości czy nawet pobranie zawartych w nich obrazów gwarantuje dodanie Twojego adresu do listy oszusta i otrzymywanie kolejnych śmieci w przyszłości. Uważaj także, podając swój adres e-mail w grupach dyskusyjnych, na blogach czy w społecznościach internetowych.

### *Zbyt atrakcyjne oferty internetowe zazwyczaj są fałszywe*

Stare powiedzenie, że "nie ma nic za darmo" jest wciąż aktualne. Weźmy na przykład "bezpłatne" oprogramowanie, takie jak wygaszacz ekranu, zestawy emotikon, sekrety giełdy, dzięki którym zbijesz niewyobrażalną fortunę, czy konkursy, w których wygrywasz, nie wiedząc nawet, że bierzesz w nich udział — są to wabiki stosowane przez firmy do przyciągnięcia uwagi potencjalnego klienta. Choć bezpośrednio nie płacisz za oprogramowanie czy usługę, może być do niej dołączone oprogramowanie reklamowe (tzw. "adware"), które monitoruje Twoją aktywność i wyświetla niechciane reklamy. Aby odebrać rzekomą wygraną w konkursie, musisz zazwyczaj ujawnić swoje dane osobowe lub kupić jakiś inny towar. Jeśli oferta wygląda tak atrakcyjnie, że jest aż niewiarygodna, zapytaj inną osobę o opinię na jej temat, przeczytaj informacje napisane drobnym drukiem, a najlepiej ją zignoruj.

#### *Regularnie czytaj wyciągi z konta bankowego i kart kredytowych*

Szkody wynikające z kradzieży tożsamości i przestępstw internetowych można znacznie ograniczyć, jeśli wykryjesz taką aktywność szybko lub przy pierwszej próbie użycia Twoich danych. Jednym z najłatwiejszych sposobów, aby mieć pewność, że wszystko jest w porządku, jest dokładne śledzenie wyciągów z konta bankowego i kart kredytowych.

Ponadto wiele banków i usług korzysta z systemów ochrony przed oszustwami, które wychwytują nietypowe zakupy (np. jeśli mieszkasz w Gdyni i nagle zaczynasz kupować lodówki w Indonezji). W celu sprawdzenia tych nietypowych zakupów bank może skontaktować się z Tobą i poprosić o ich potwierdzenie. Nie lekceważ takich sygnałów — są to wskazówki, że z Twoimi danymi może dziać się coś złego i warto podjąć odpowiednie kroki.

#### *Ochrona komputera za pomocą narzędzi zabezpieczeń systemu Windows*

System Windows oferuje wiele zabezpieczeń w formie aplikacji.

#### *Aktualizacje systemu Windows*

Jeżeli komputer jest podłączony do Internetu, system Windows możne sprawdzać, czy nie zostały opublikowane ważne aktualizacje komputera, a następnie automatycznie pobierać je i instalować. Aktualizacje te obejmują poprawki zabezpieczeń i aktualizacje programów, które mogą ułatwić korzystanie z komputera i zapewnić mu lepszą ochronę przed wirusami i atakami.

### *Jak poznać, że komputer jest zagrożony?*

Jeżeli *Centrum akcji* zgłosi alert, komputer zachowuje się dziwnie lub jego funkcjonowanie niespodziewanie ulega awarii czy też niektóre programy nie działają prawidłowo — komputer może być zainfekowany złośliwym oprogramowaniem. Pamiętaj jednak, że nie wszystkie problemy związane z komputerem są powodowane przez wirusy! Jeżeli podejrzewasz, że komputer jest zainfekowany, przede wszystkim zaktualizuj go, a następnie uruchom oprogramowanie antywirusowe i antyspyware.